## View Presentations of the SIOP Asia Congress 2016 on the portal *www.siopasia2016.org*

1. Go the website **www.siopasia2016.org** and press the button "Authorization" at the top right. 

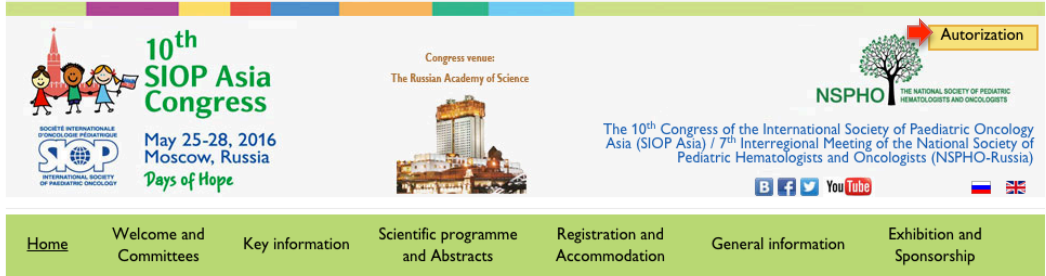

2. Enter your personal area.

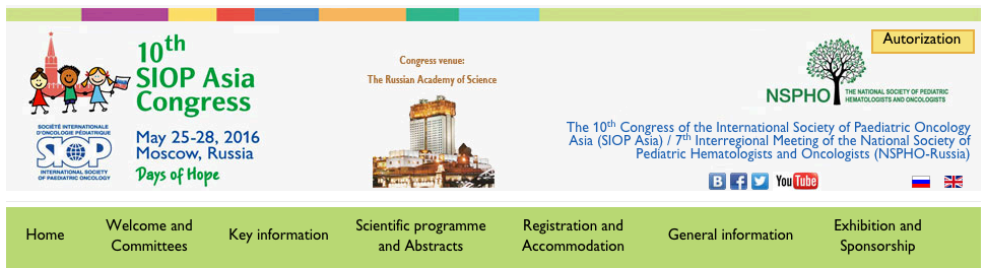

Welcome to SIOP Asia 2016 personal area entrance!

Available options in personal area:

- 
- Registration<br>• Abstracts submission<br>• Workshop registration

If you already have an account you can log in.

If you are a new user, please press 'Create account' button to create an account.

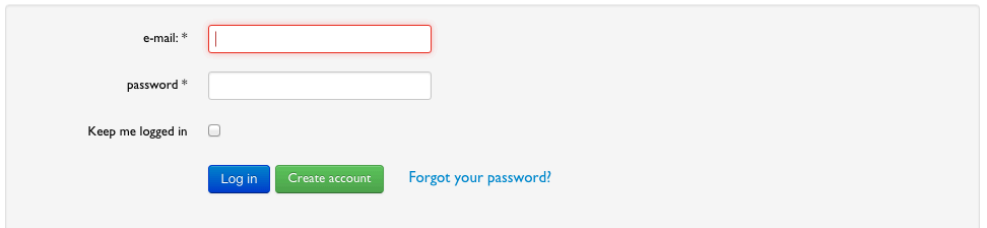

4. Click on the button «Presentations».

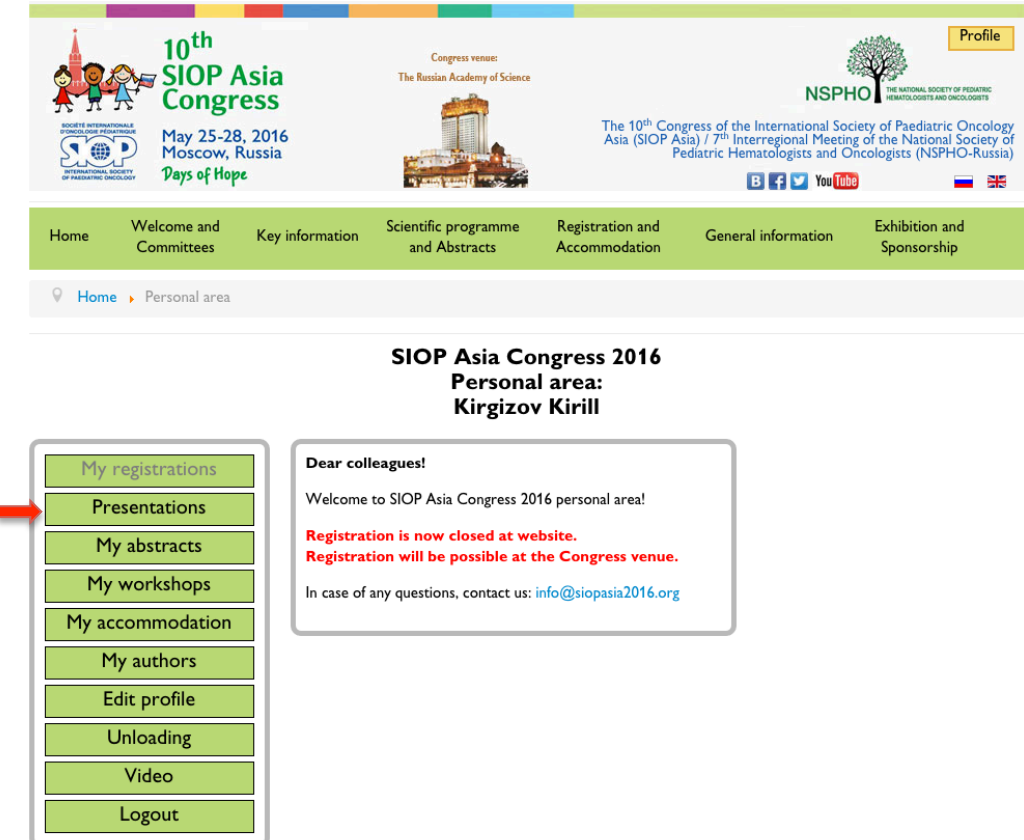

5. In the opening window there are following sections: Physicians, Nurses, CCI. Each section is further broken down by days.

In order to open a partition, day and section you must press on the grey triangle:

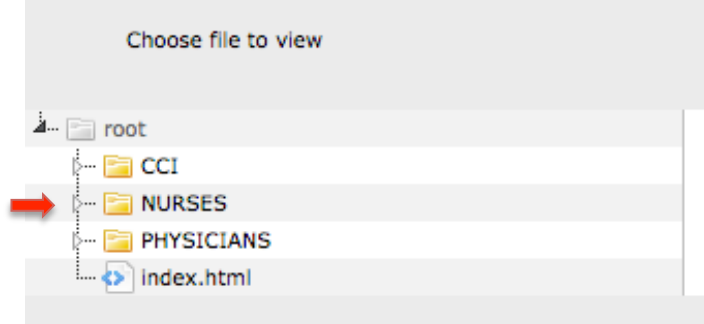

6. Once you find a particular file, select it by pressing. To open the following file, press «Open file». 

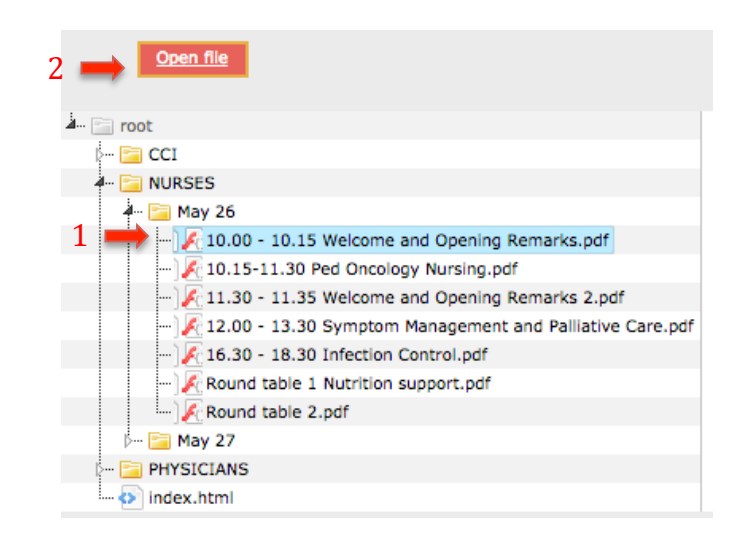

7. To open a different presentation, repeat your actions.